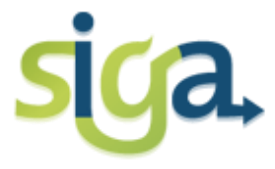

### **UNIVERDADE FEDERAL DE MINAS GERAIS**

# **PLANO DE ESTUDOS**

**Manual do aluno**

**Versão: 2017/2**

# **PRÓ-REITORIA DE GRADUAÇÃO**

# **COORDENAÇÃO DE OFERTA E MATRÍCULA NA GRADUAÇÃO**

EQUIPE:

Coordenadora: Sônia Maria de Melo Bárbara Murta

#### **Sumário**

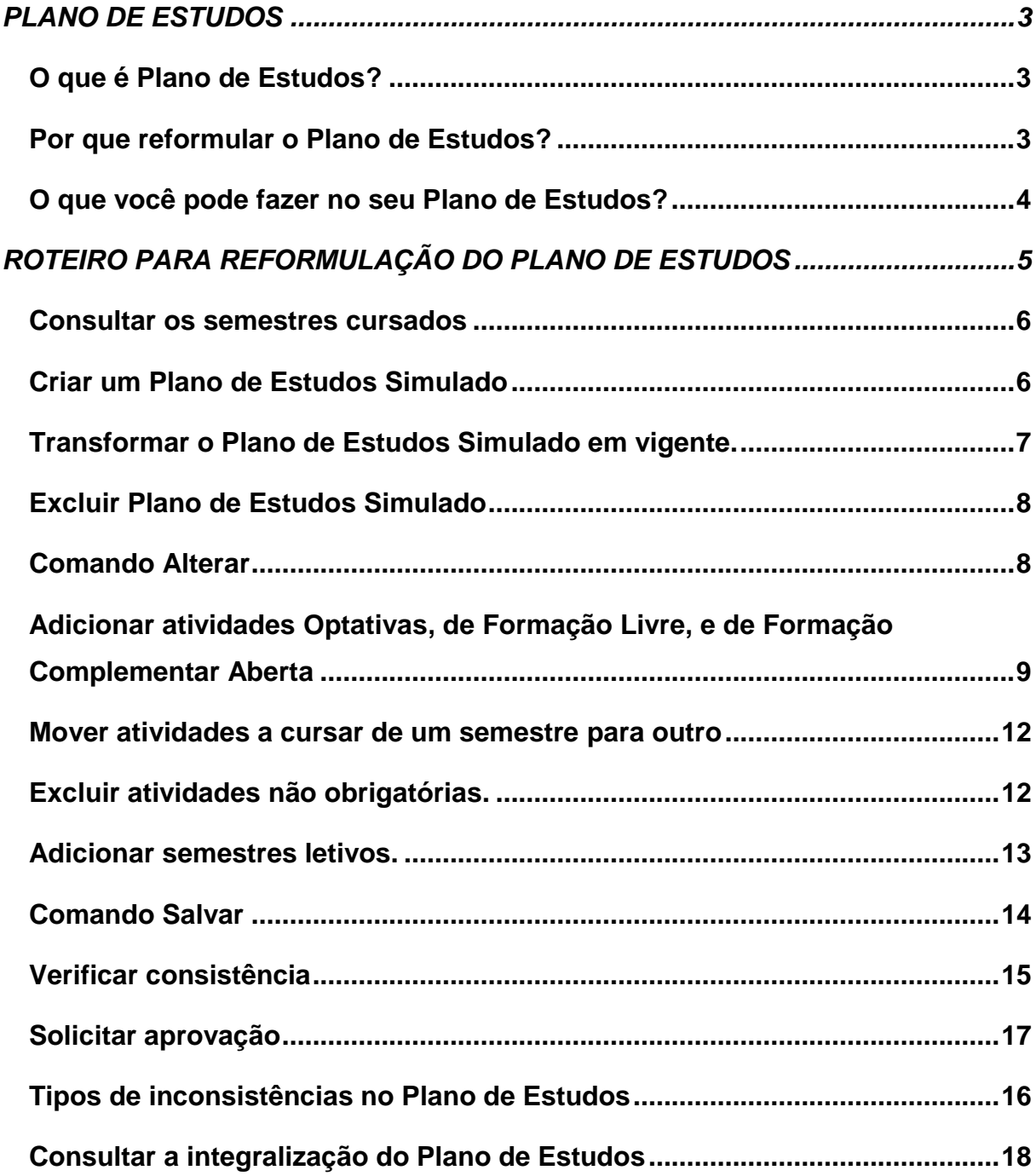

# **PLANO DE ESTUDOS**

# **O QUE É PLANO DE ESTUDOS?**

<span id="page-2-1"></span><span id="page-2-0"></span>É um sistema *online* que visa a apoiar o planejamento e o acompanhamento da trajetória acadêmica do aluno na UFMG.

O plano de estudos reflete a versão e o percurso curricular de vinculação do aluno e é organizado em semestres **cursados**, **em curso** e **a cursar**:

- Nos semestres "a cursar" o aluno poderá planejar as atividades que deseja cursar;
- Nos semestres "cursados" o aluno poderá visualizar os resultados obtidos;
- No semestre "em curso" é possível visualizar as matrículas atuais.

### **POR QUE REFORMULAR O PLANO DE ESTUDOS?**

<span id="page-2-2"></span>Porque a universidade usará as informações dos Planos de Estudos para prever melhor a demanda de vagas para as turmas das atividades acadêmicas, visando a otimizar o processo de matrículas.

#### <span id="page-3-0"></span>**O QUE VOCÊ PODE FAZER NO SEU PLANO DE ESTUDOS?**

- $\checkmark$  Criar um Plano de Estudos Simulado que permite investigar as possibilidades de seu curso.
- $\checkmark$  Adicionar, excluir e mover as atividades optativas e de formação livre;
- $\checkmark$  Adicionar semestres letivos, até o limite do seu tempo de integralização.
- $\checkmark$  Mover as atividades OBRIGATÓRIAS nos semestres letivos, respeitadas as Normas de Graduação.
- $\checkmark$  Adicionar as atividades de Formação Complementar Aberta que deverão ser enviadas ao Colegiado do seu Curso, via Siga, para aprovação (caso o aluno esteja vinculado a um percurso de formação complementar aberta).
- Consultar a integralização do seu Plano de Estudos.

### **OBSERVAÇÕES:**

- 1. As atividades obrigatórias não poderão ser excluídas do Plano de Estudos.
- 2. As atividades de Formação Complementar Aberta devem ser incluídas em um Plano de Estudos SIMULADO, que deve ser encaminhado para aprovação do Colegiado do Curso. Uma vez aprovadas as inclusões de atividades de Formação Complementar Aberta, o Coordenador do Curso terá condições de viabilizar a oferta dessas atividades.
- 3. As atividades de Formação Complementar Aberta do Plano de Estudo vigente não podem ser movidas, alteradas ou excluídas.

# <span id="page-4-0"></span>**ROTEIRO PARA REFORMULAÇÃO DO PLANO DE ESTUDOS**

- Clique no ícone **[MEUS PLANOS DE ESTUDO]:**

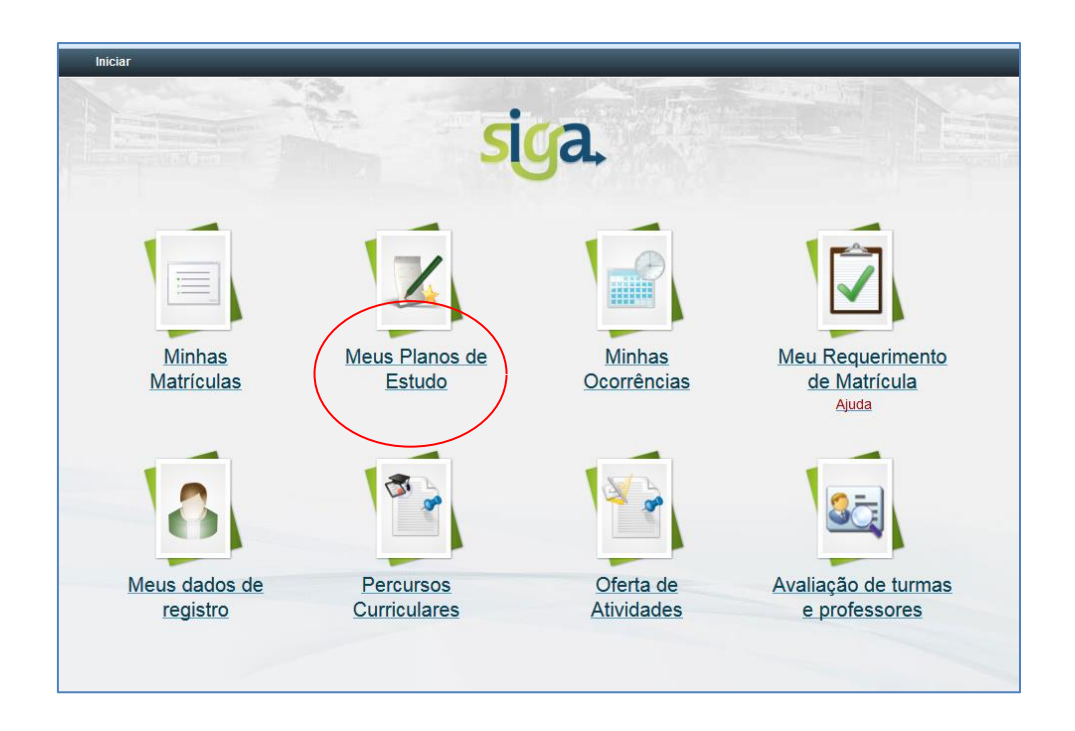

- Acione o ícone do Plano de Estudos VIGENTE:

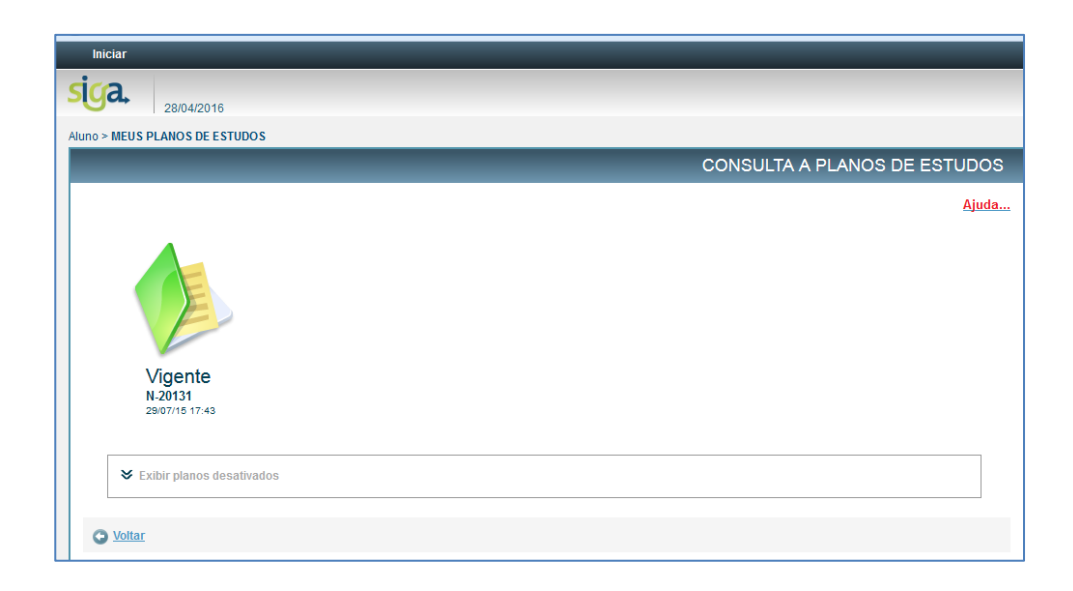

**3** - Nessa tela, você poderá realizar as seguintes ações:

<span id="page-5-0"></span>**3.1. Consultar** os semestres cursados, o semestre em curso e o(s) semestre(s) a cursar:

Clique no painel do semestre letivo que deseja visualizar.

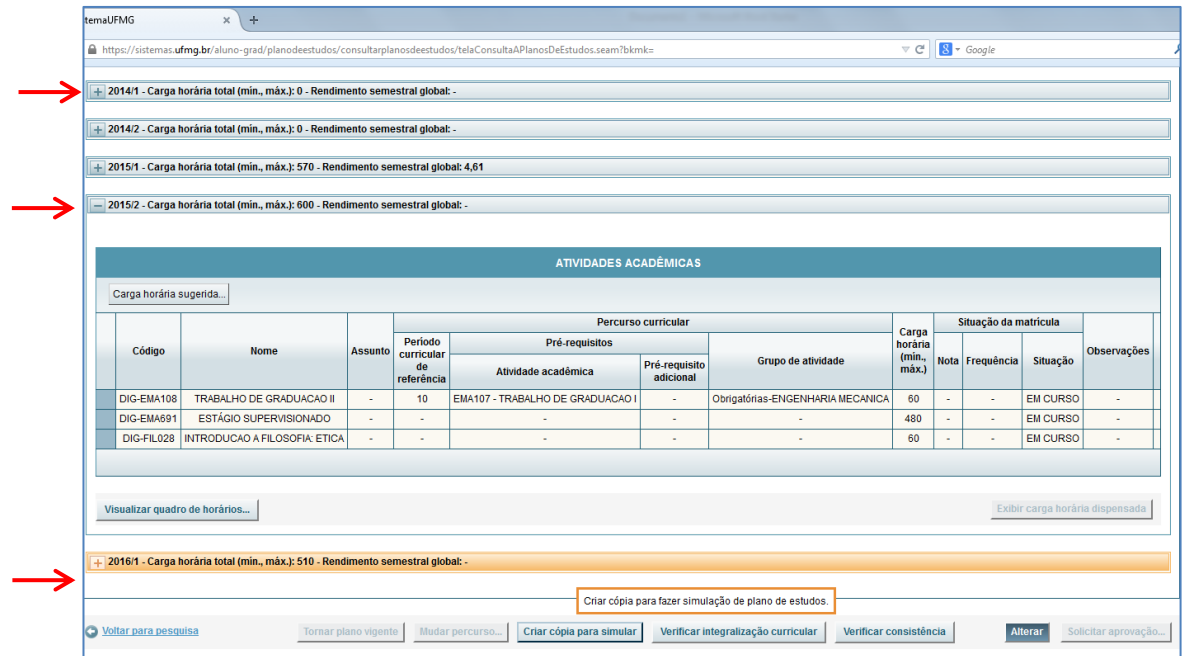

### <span id="page-5-1"></span>**3.2 Criar um Plano de Estudos Simulado**

Clique na aba **[Criar cópia para simular]:**

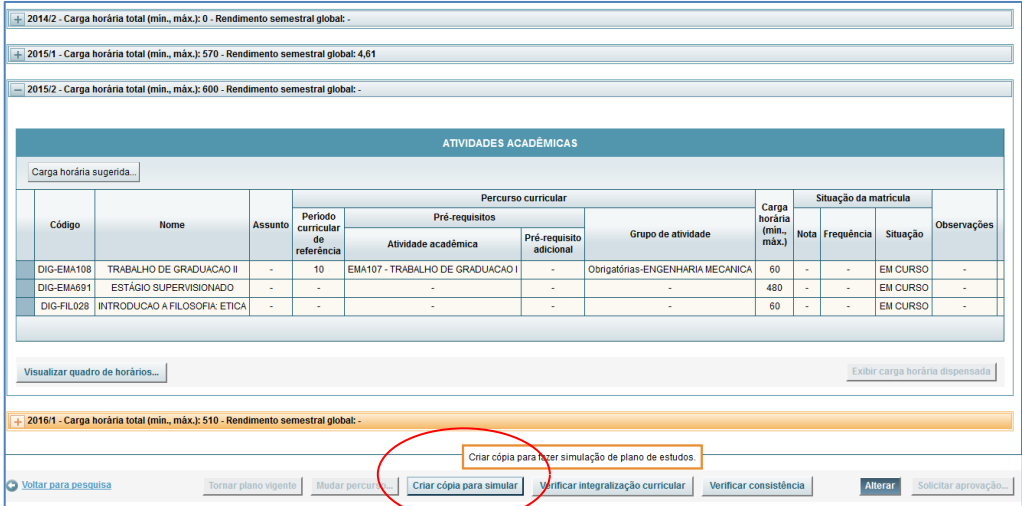

### **OBSERVAÇÃO:**

Um Plano de Estudos Simulado poderá ser criado a qualquer momento do semestre letivo, mas torná-lo vigente somente será possível no período definido para a reformulação do Plano de Estudos.

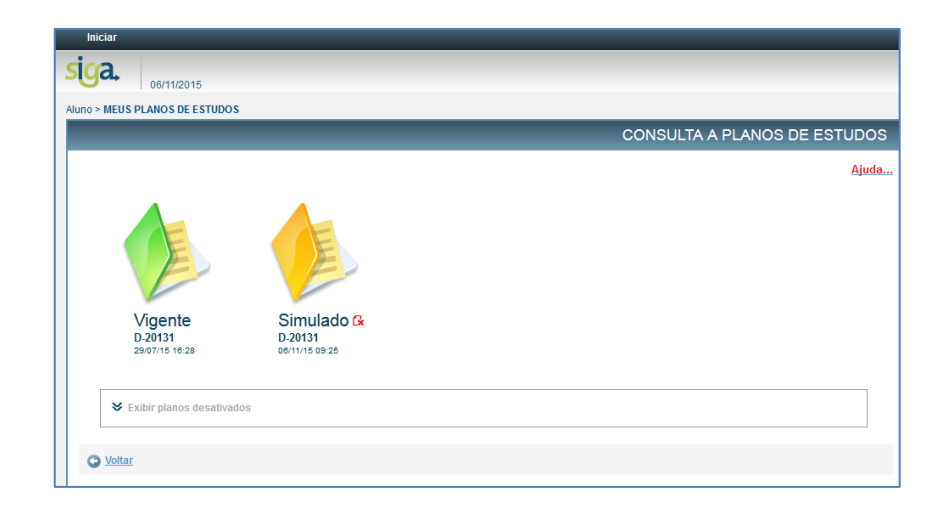

#### <span id="page-6-0"></span>**3.2.1 Transformar o Plano de Estudos Simulado em vigente**

Acione o comando **[tornar plano vigente]:**

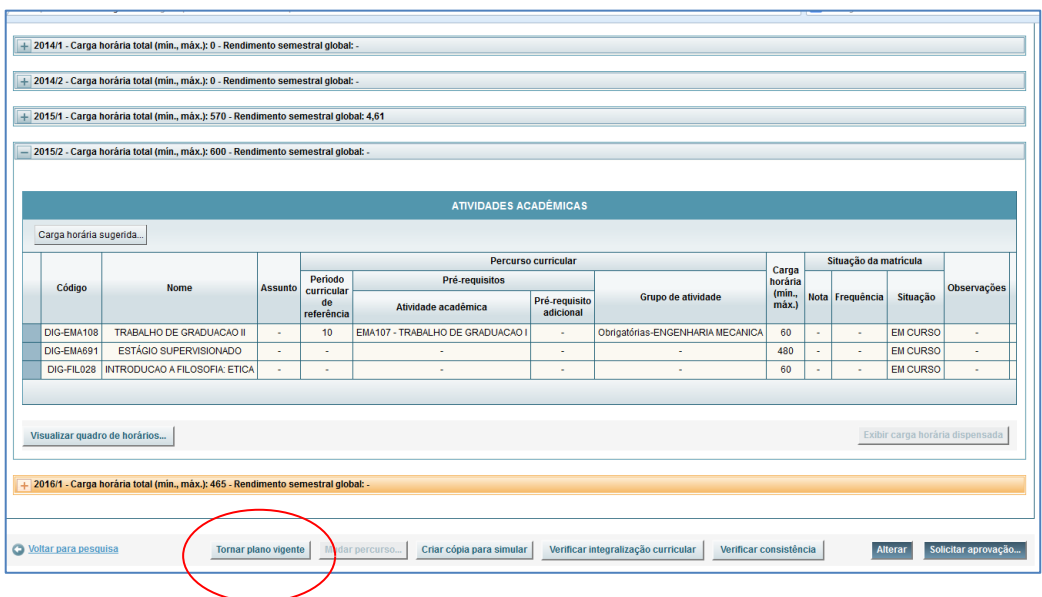

#### <span id="page-7-0"></span>**3.2.2 Excluir Plano de Estudos Simulado**

Retorne a tela inicial e acione o comando **[Excluir]:**

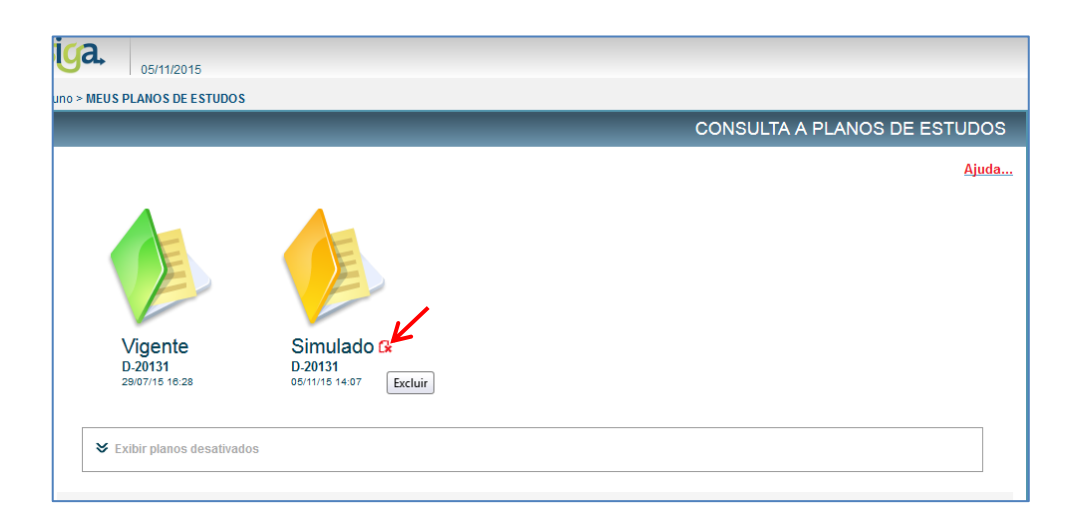

#### <span id="page-7-1"></span>**3.3 Comando Alterar**

O comando **[Alterar]** deverá ser acionado, antes de realizar qualquer modificação no Plano de Estudos.

#### **OBSERVAÇÕES:**

- Esse comando permite alterar as atividades previstas no Plano de Estudos;
- Para Planos de estudos simulados, este comando estará sempre habilitado;
- Para Plano de Estudo vigente, este comando estará habilitado somente no período de "Reformulação do Plano de Estudos".

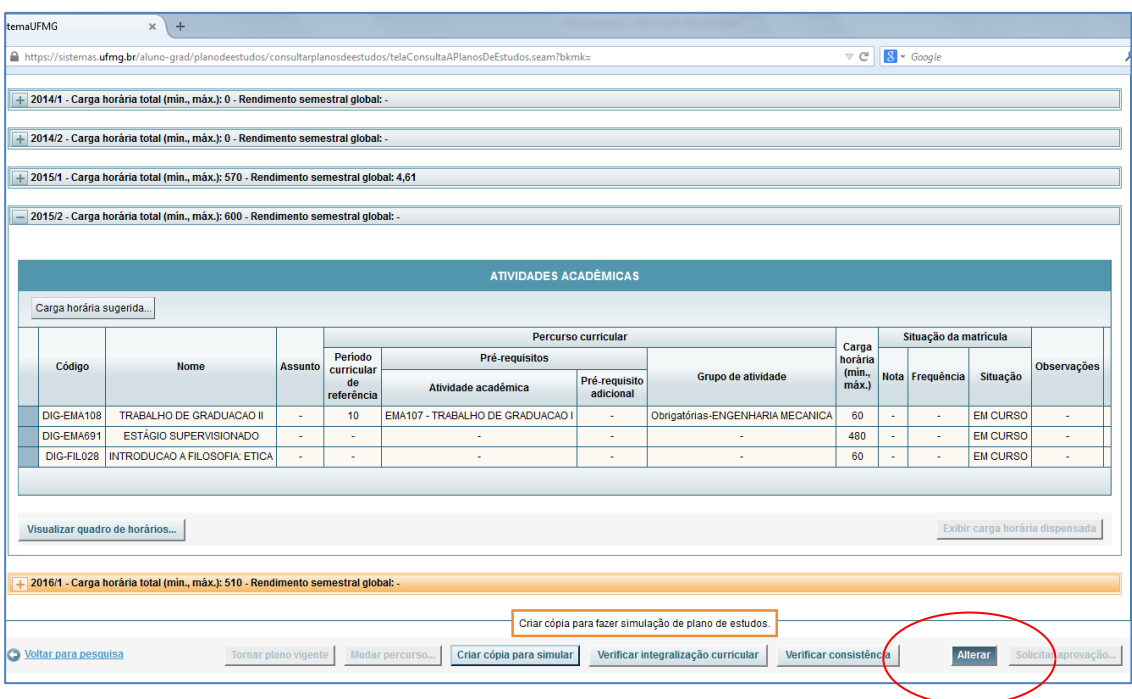

<span id="page-8-0"></span>**3.4 Adicionar atividades Optativas, de Formação Livre, e de Formação Completar Aberta:**

Acione o comando **[Alterar]** e depois **[Adicionar atividade acadêmica]:**

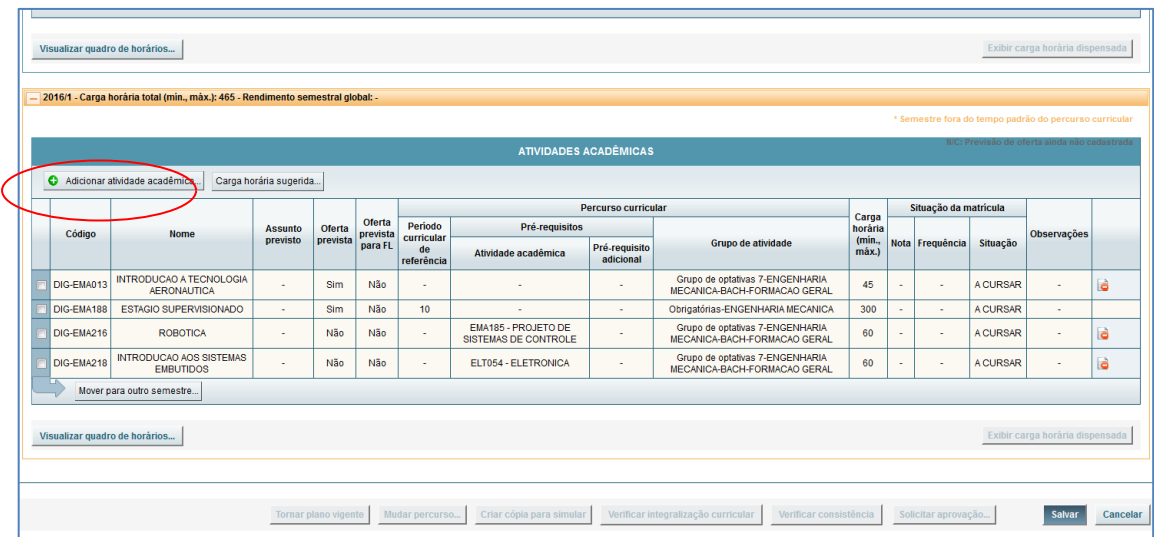

- Escolha a categoria de atividades desejada:
	- **[Todas as atividades da UFMG]**, para selecionar as atividades de Formação Livre ou Formação Complementar Aberta, se for o caso;
	- **[Atividades do percurso curricular],** para selecionar as atividades ou grupos de atividades exigidas no seu percurso curricular;
	- Ou utilize **o código da atividade**.

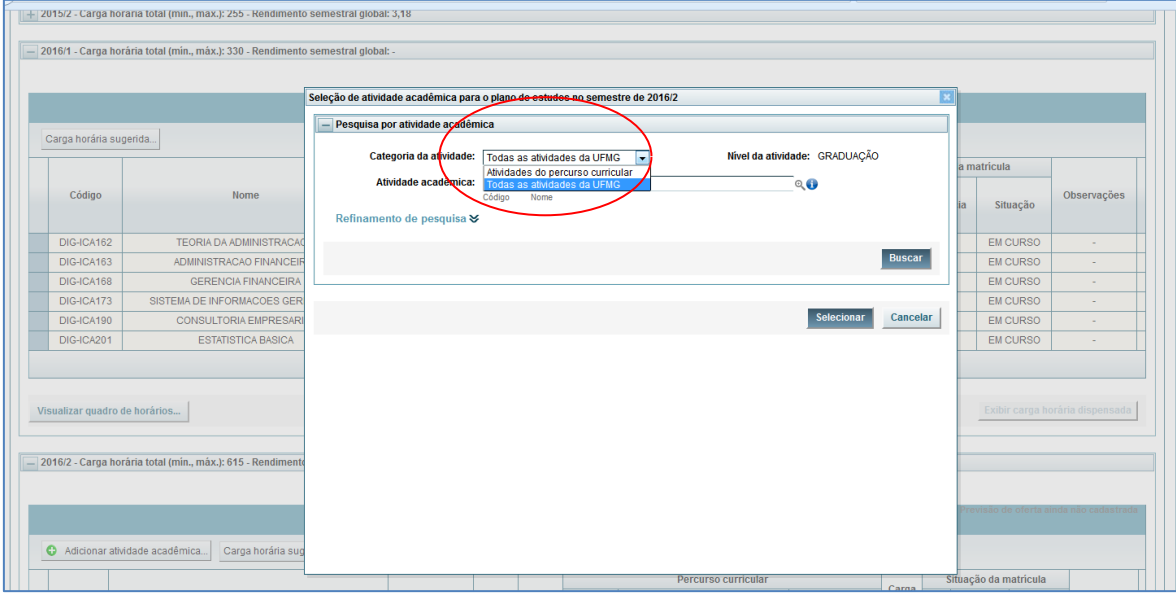

- Se desejar, utilize outros filtros de pesquisa, clicando no **[refinamento de pesquisa]**, para buscar atividades de Formação Complementar Aberta ou de Formação Livre;
- **Preencha um ou mais campos e acione o comando [Buscar]**

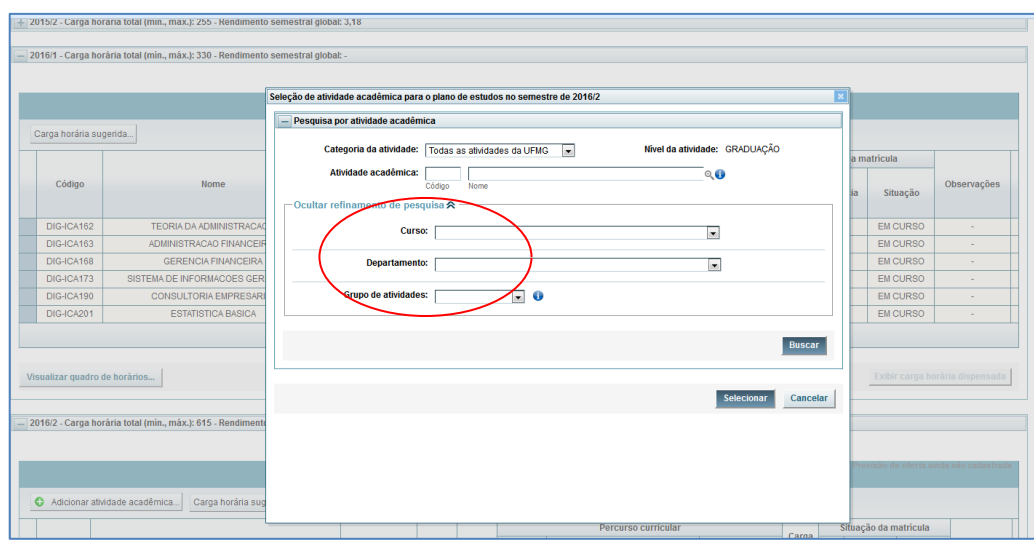

Marque a atividade desejada e acione o comando **[Selecionar]:**

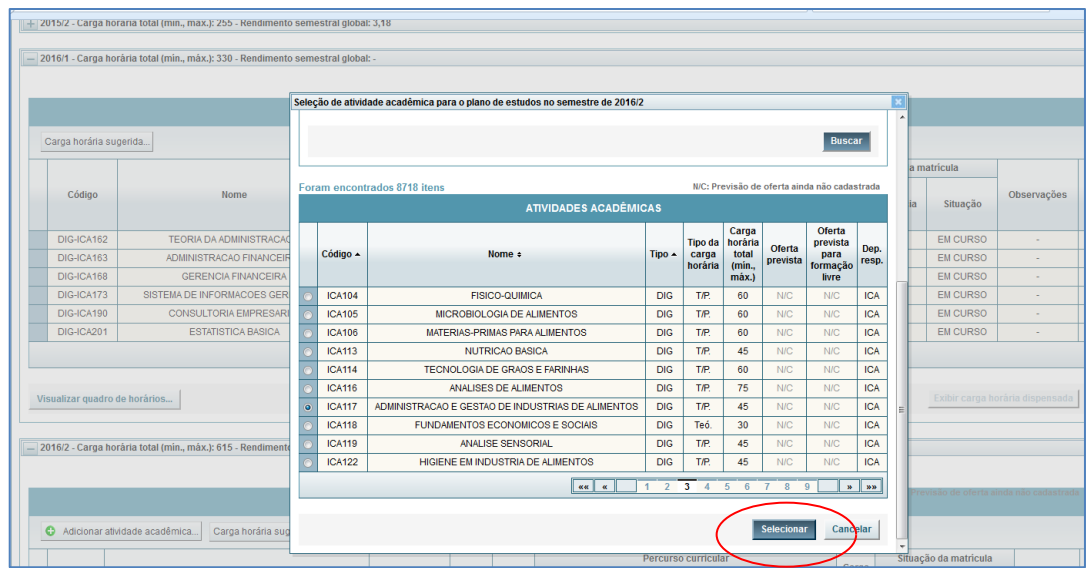

#### <span id="page-11-0"></span>**3.5 Mover atividades a cursar de um semestre para outro**

Selecione a atividade desejada e acione o comando **[Mover para outro semestre].**

Na próxima tela o comando **[Mover atividade]:**

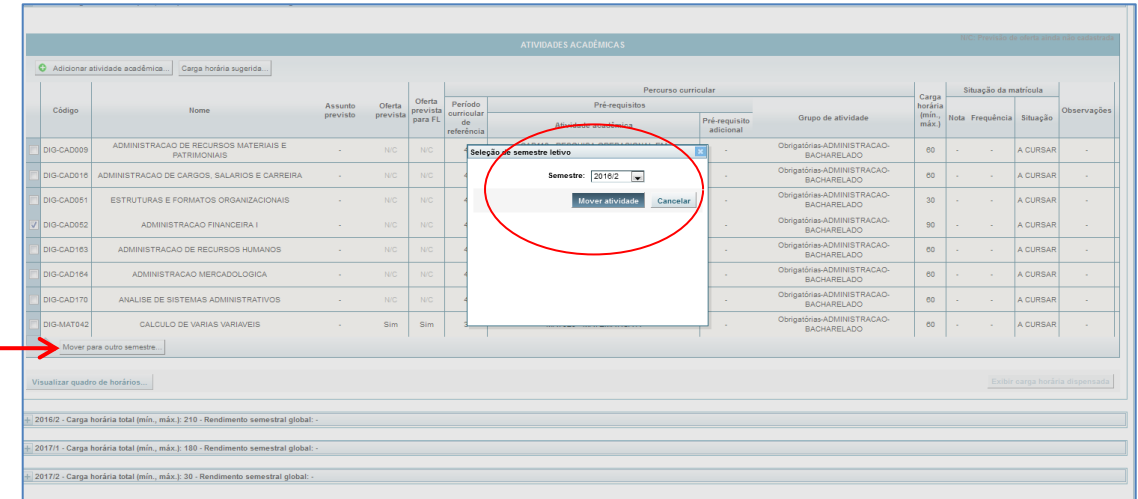

#### <span id="page-11-1"></span>**3.6 Excluir atividades não obrigatórias**

Acione o ícone [**Excluir],** na atividade desejada:

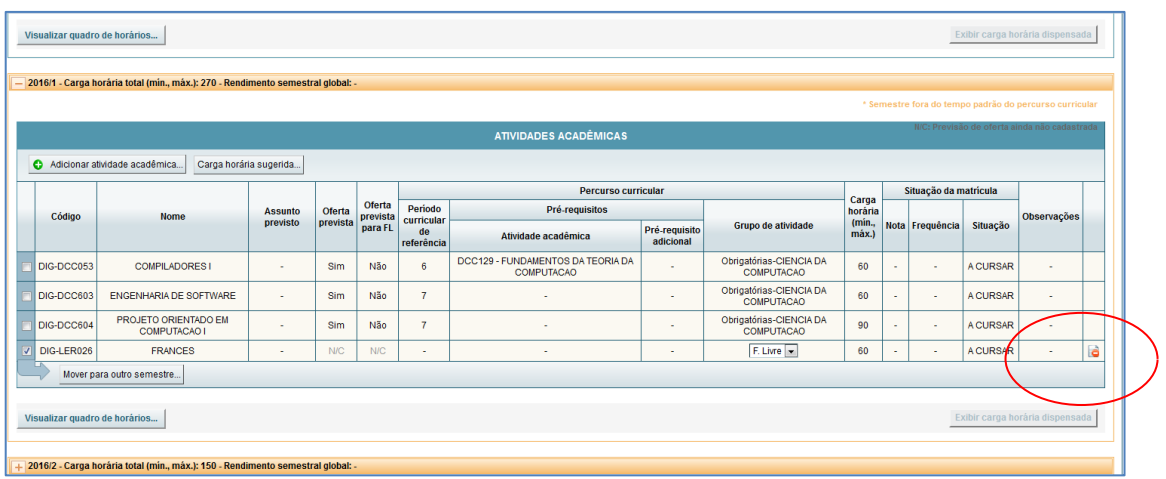

# **ATENÇÃO:**

O comando **[Excluir]** somente estará habilitado para as atividades optativas e de Formação Livre. Atividades obrigatórias não podem ser excluídas.

#### <span id="page-12-0"></span>**3.7 Adicionar semestres letivos**.

Clique no comando **[Adicionar semestre]:**

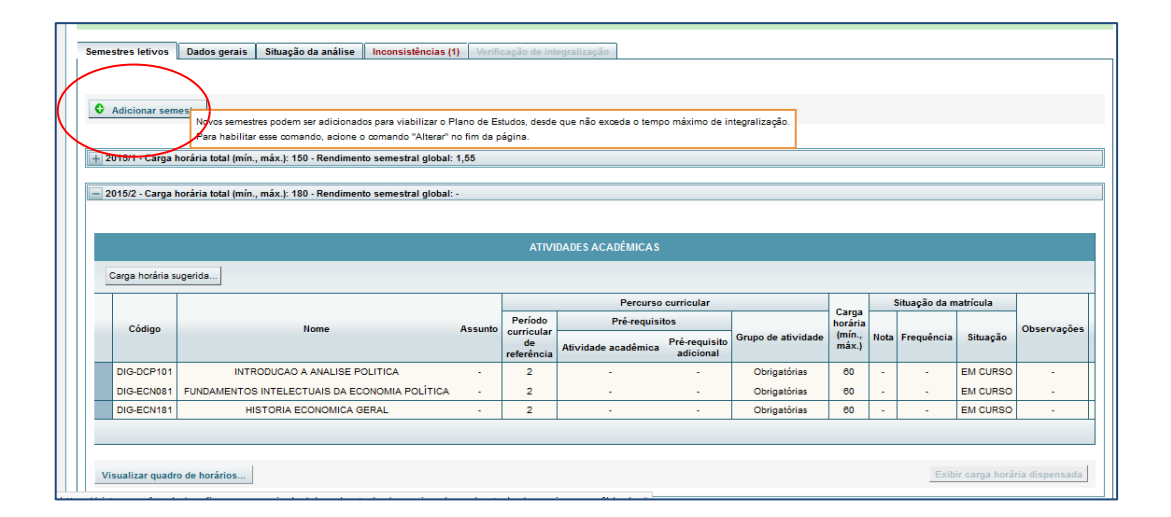

# **OBSERVAÇÃO:**

É possível adicionar novos semestres, para possibilitar o planejamento do Plano de Estudos desde que não exceda o tempo máximo de integralização permitido.

# <span id="page-13-0"></span>**3.8 Comando [Salvar]**

Acione o comando **[Salvar]** para finalizar as alterações realizadas no Plano de Estudos:

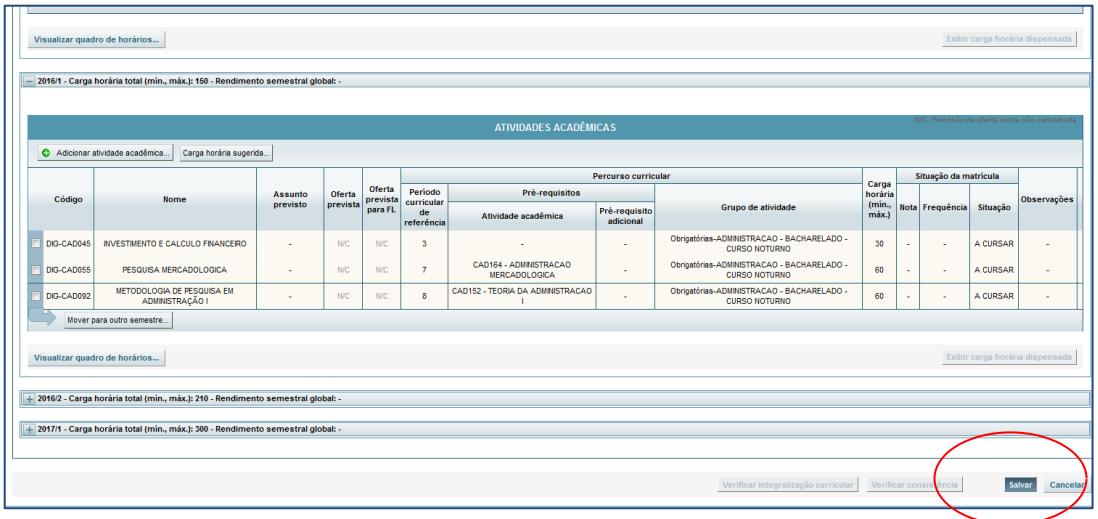

#### <span id="page-14-0"></span>**3.9 Verificar consistência**

Para verificar se as alterações realizadas no Plano de estudos geraram inconsistências, acione o comando **[Verificar consistência].** Se apresentar inconsistências procure eliminá-las de acordo com a mensagem (cor rosa) apresentada na tela:

<span id="page-14-1"></span>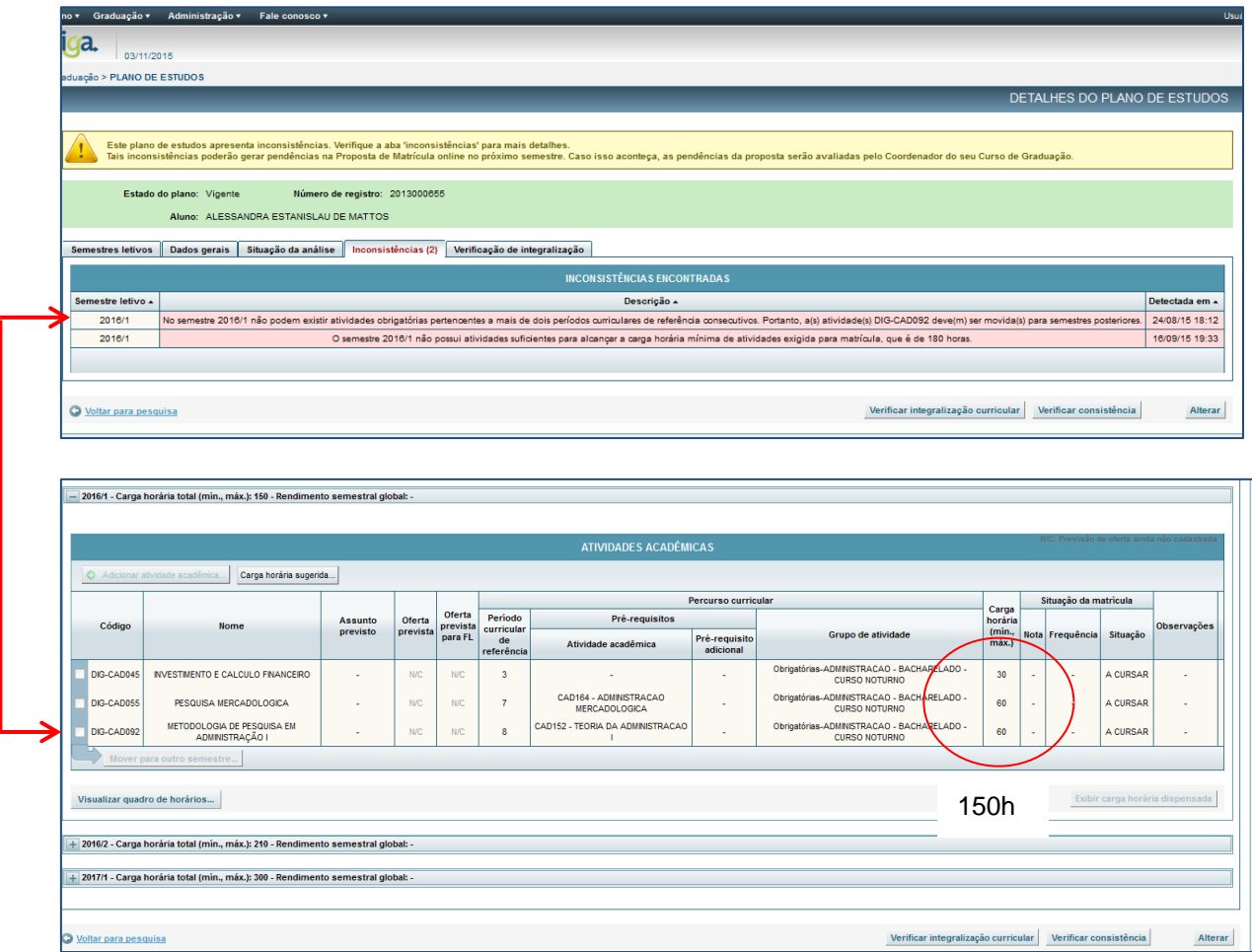

#### **3.9.1 Tipos de inconsistências no Plano de Estudos**

Os tipos de inconsistências regulamentadas pelas Normas Acadêmicas são:

- i. A carga horária máxima para matrícula no semestre subsequente é maior que a carga horária máxima permitida para o percurso curricular;
- ii. Carga horária mínima de atividades é menor que a carga horária exigida para matrícula;
- iii. Previsão de semestres letivos ultrapassando o tempo de integralização do curso pelo aluno;
- iv. Não atendimento aos pré-requisitos;
- v. Não atendimento a regra dos dois períodos consecutivos (não podem existir atividades obrigatórias pertencentes a mais de dois períodos curriculares de referência consecutivos).

# **OBSERVAÇÕES**:

- A(s) eventuais inconsistência(s) dos Planos de Estudos vigentes poderão gerar pendências nos Requerimentos de Matrícula *online* do próximo semestre. Caso isso aconteça, as inconsistências apresentadas nos requerimentos de matrículas serão avaliadas pelo Coordenador do seu Curso;
- **Os Planos de Estudos são atualizados automaticamente.**

#### <span id="page-16-0"></span>**3.10 Solicitar aprovação**

Acione o comando **[Solicitar aprovação]** para enviar o Plano de Estudos Simulado, para aprovação do Colegiado do Curso.

# **ATENÇÃO:**

Esse comando deverá ser acionado somente para os Planos de Estudos Simulado contendo a inclusão de Formação Complementar Aberta.

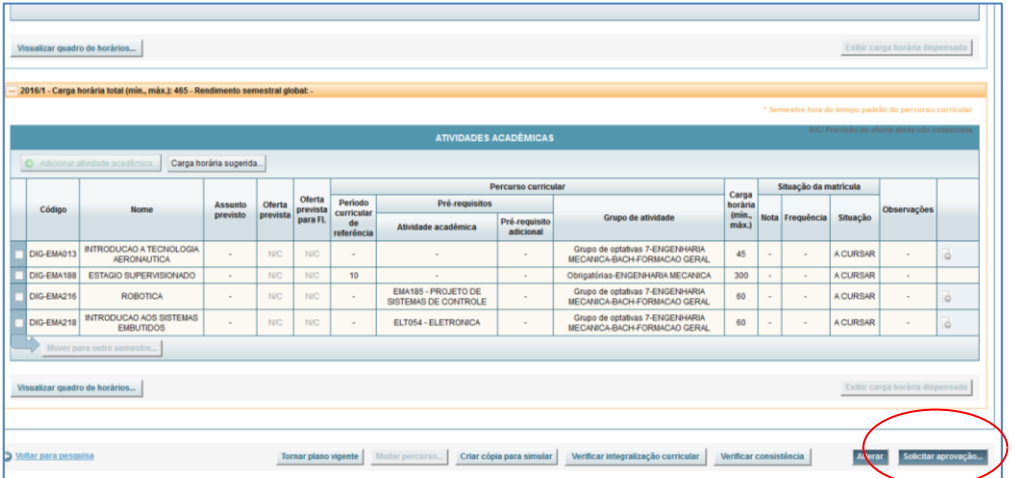

# <span id="page-17-0"></span>**3.12 Consultar a integralização do Plano de Estudos**

Acione a aba **[Verificar Integralização]:**

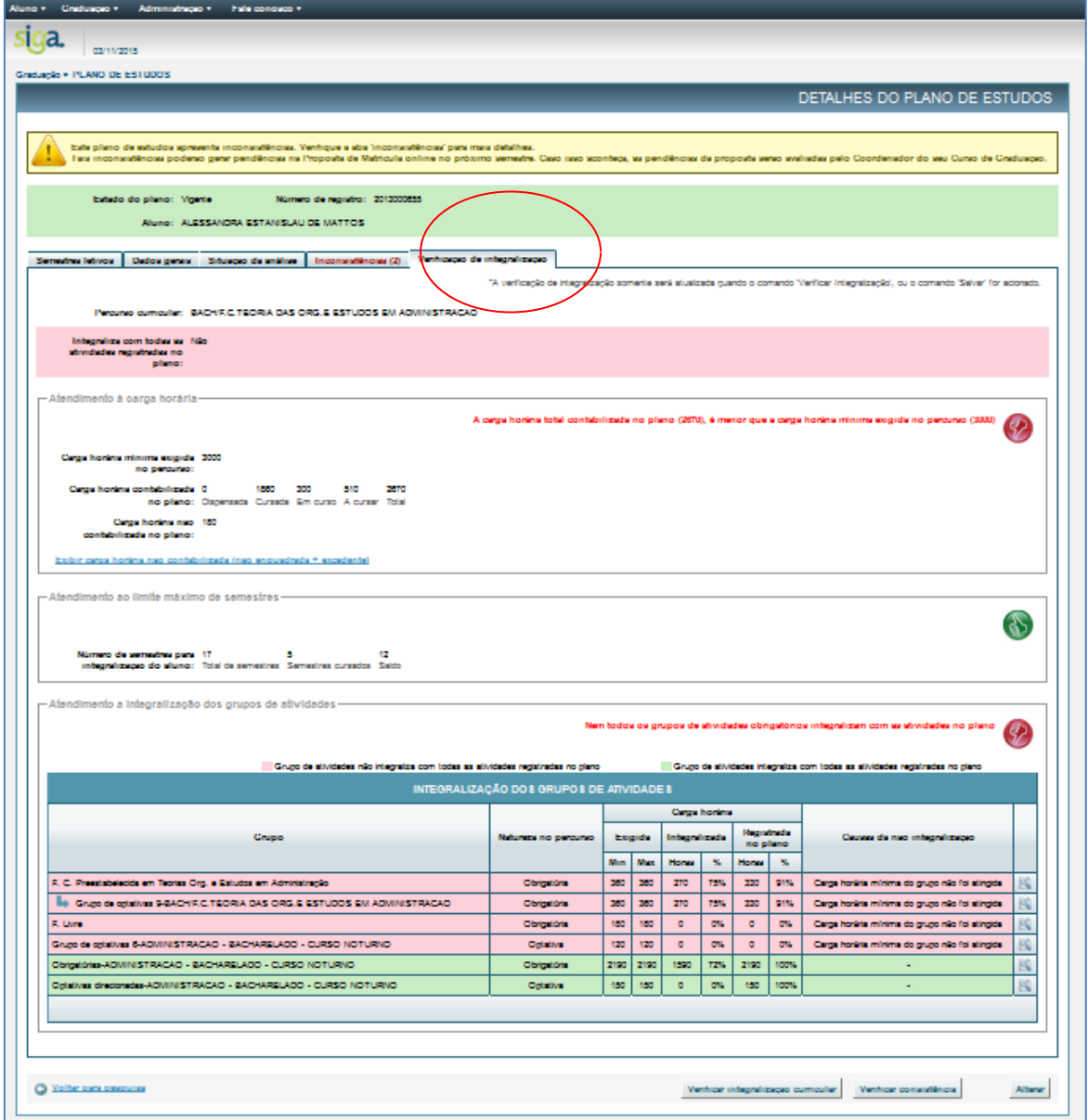